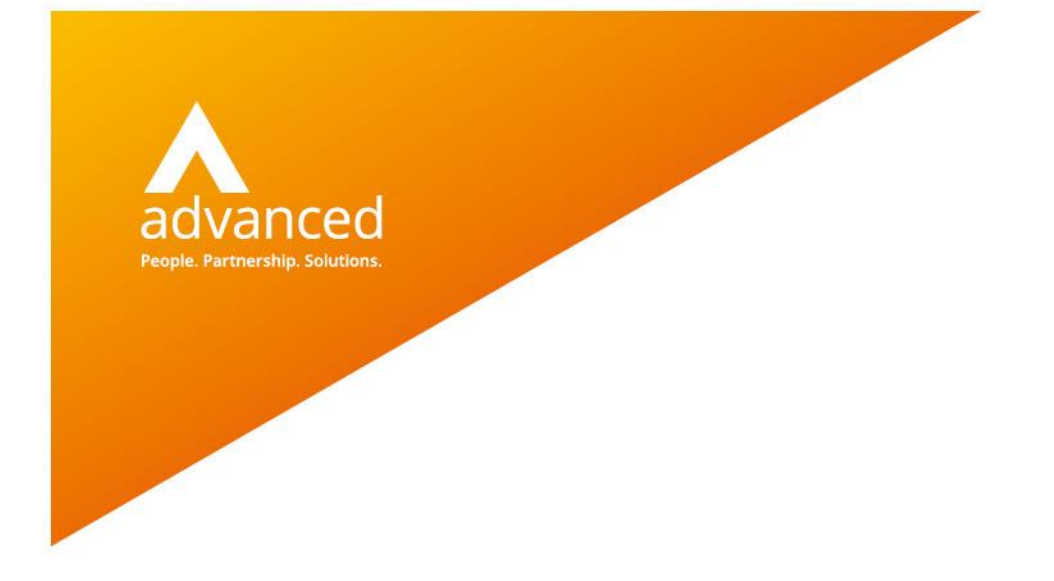

# BCE Supplier Payment Run with On Hold Invoices-Quick User Guide

Author: Sian Ruddle Date:31.07.2020 Doc Version: 1.0.0

**Advanced Computer Software Group Ltd.** The Mailbox, 101 Wharfside Street, Birmingham, B1 1RF

t: 0330 343 8000 (+44 330 343 8000) | f: +44 (0) 1932 584001

www.oneadvanced.com

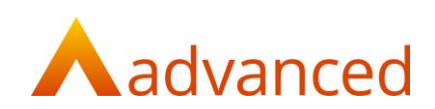

#### Copyright © Advanced Computer Software Group Ltd 2020

This document contains confidential and / or proprietary information. The content must not be disclosed to third parties without the prior written approval of Advanced Computer Software Group Limited or one of its subsidiaries as appropriate (each referred to as "Advanced"). External recipients may only use the information contained in this document for the purposes of evaluation of the information and entering into discussions with Advanced and for no other purpose.

Whilst Advanced endeavours to ensure that the information in this document is correct and has been prepared in good faith, the information is subject to change and no representation or warranty is given as to the accuracy or completeness of the information. Advanced does not accept any responsibility or liability for errors or omissions or any liability arising out of its use by external recipients or other third parties.

No information set out or referred to in this document shall form the basis of any contract with an external recipient. Any external recipient requiring the provision of software and/or services shall be required to enter into an agreement with Advanced detailing the terms applicable to the supply of such software and/or services and acknowledging that it has not relied on or been induced to enter into such an agreement by any representation or warranty, save as expressly set out in such agreement.

The software (if any) described in this document is supplied under licence and may be used or copied only in accordance with the terms of such a licence. Issue of this document does not entitle an external recipient to access or use the software described or to be granted such a licence.

The development of Advanced software is continuous and the published information may not reflect the current status. Any particular release of the software may not contain all of the facilities described in this document and / or may contain facilities not described in this document.

Advanced Computer Software Group Limited is a company registered in England and Wales with registration number 05965280 whose registered office is at Ditton Park, Riding Court Road, Datchet, Berkshire. SL3 9LL.

A full list of its trading subsidiaries is available at www.oneadvanced.com/legal-privacy

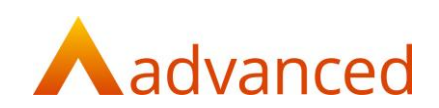

## Purpose of this document

This document has been created for users of BCE to explain how the Supplier Payment Run feature works if there are on hold invoices on an account.

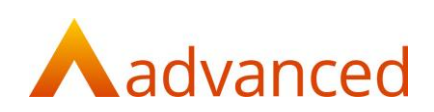

### Using a supplier payment run with on hold invoices

### Include On Hold Invoice

The ability to put purchase invoices 'on hold' exists within BCE.

In the purchase invoice list click on the invoice that needs to be put 'on hold', from the actions button select 'Toggle Query Status':

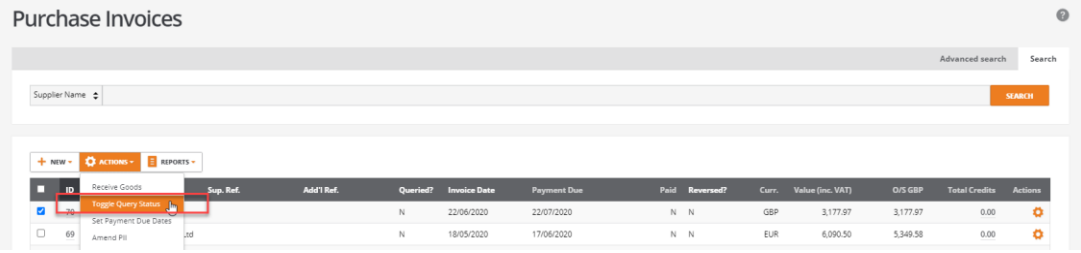

This will set the status as 'Queried' =  $Y$ :

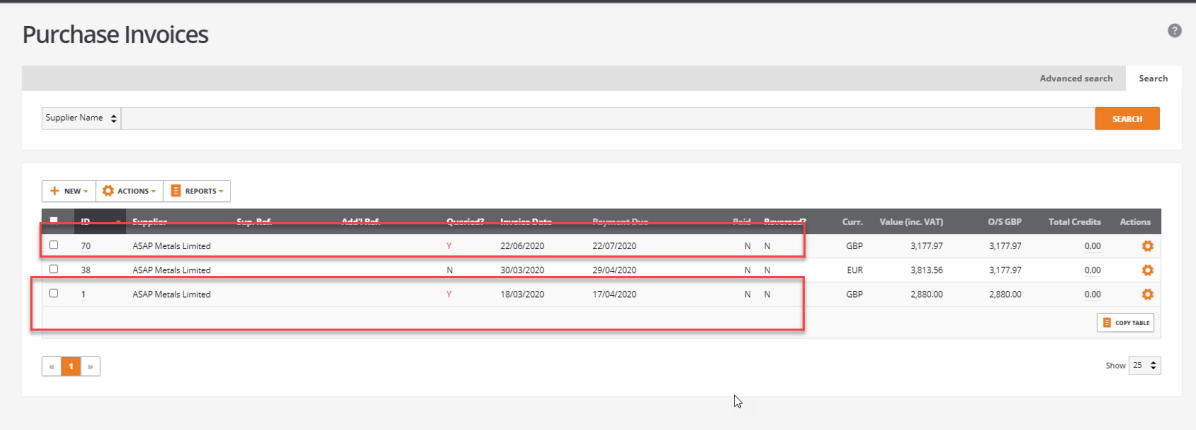

Invoices that have a status of 'on hold' with a 'Queried' status can be included in a payment run by ticking this box:

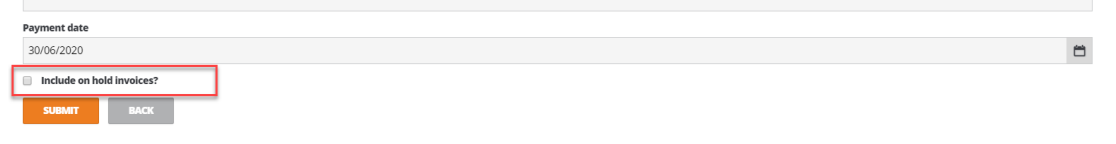

If a payment run includes invoices that are 'on hold' then when the payment run is created the invoices will show in the proposal:

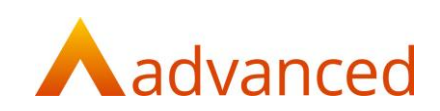

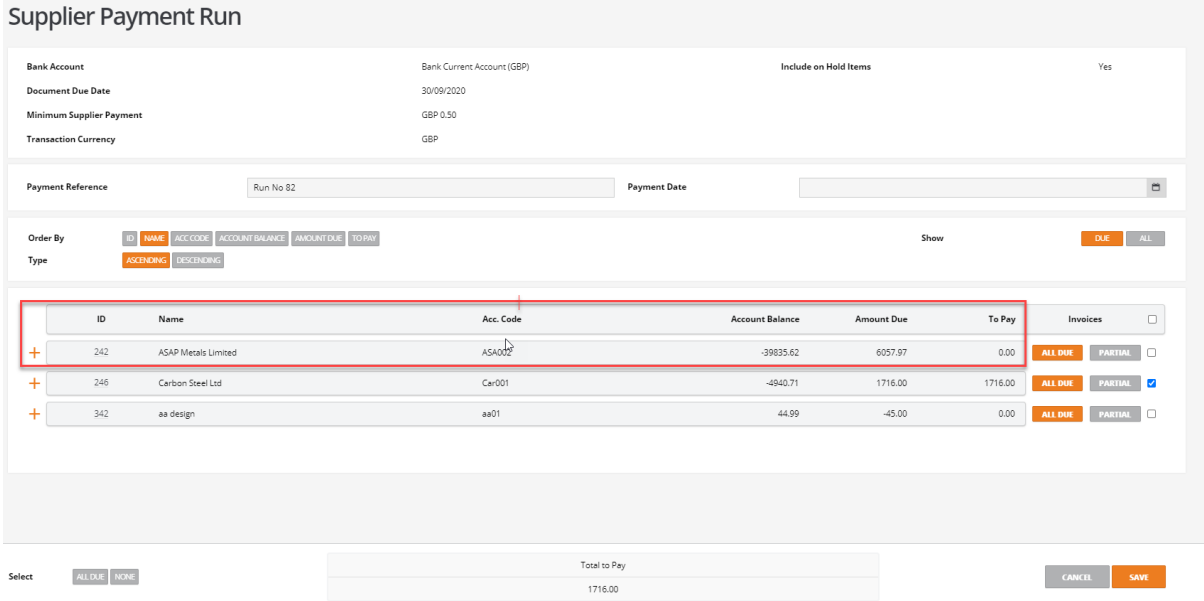

The invoices will show in the 'Amount Due' column – but will not be automatically displayed in the 'To Pay 'column.

It is up to the user to decide whether the invoices should be paid or not.

To select all the invoices that are 'on hold' click on the 'ALL DUE' button:

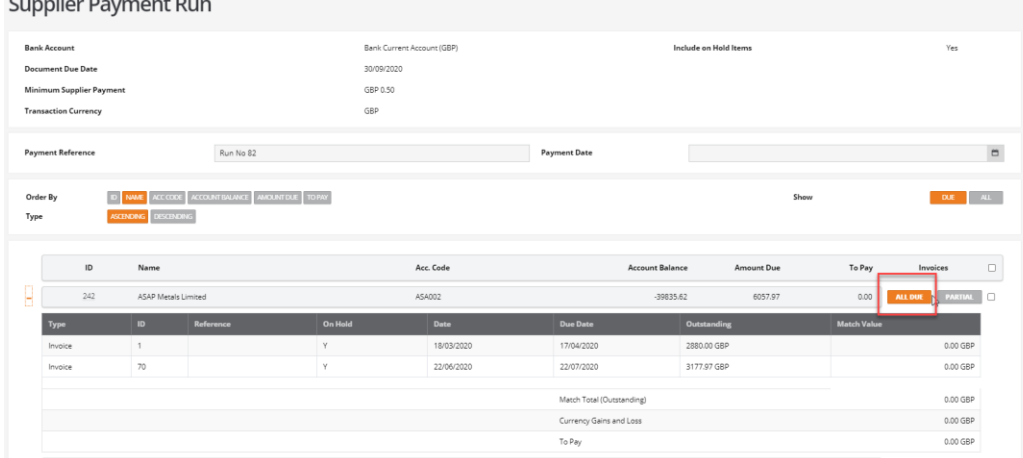

This will move the invoices to the 'To Pay' field and the 'Match Value' column:

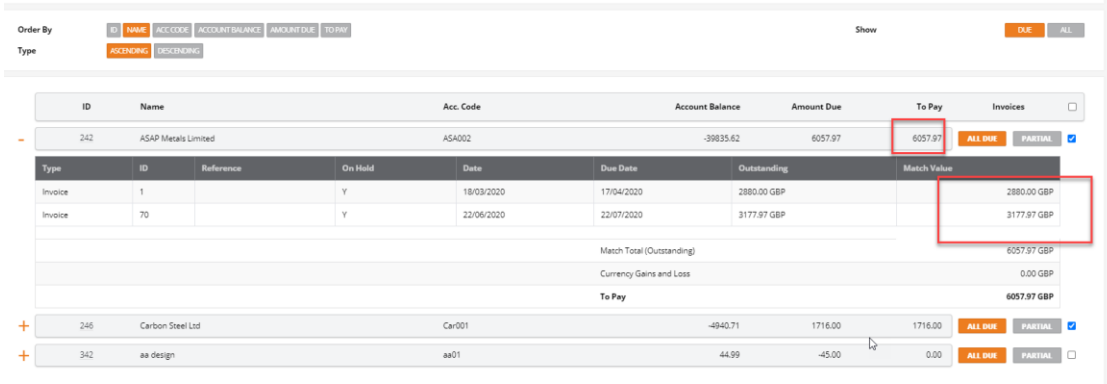

 $\sim$   $\sim$   $\sim$ 

 $\sim$ 

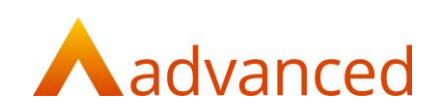

If the user needs to only select one of the 'on hold' invoices then instead of clicking on the 'ALLDUE' button, click on the 'PARTIAL' button and this will open up the part match screen.

The user can then decide which of the 'on hold' invoices to pay by clicking on the chevron to select the whole amount:

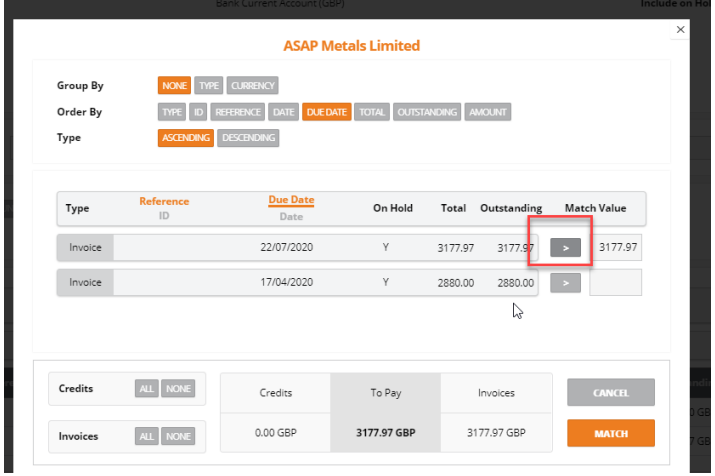

Or by typing in the value to pay off of the outstanding invoice in the 'Match Value' field:

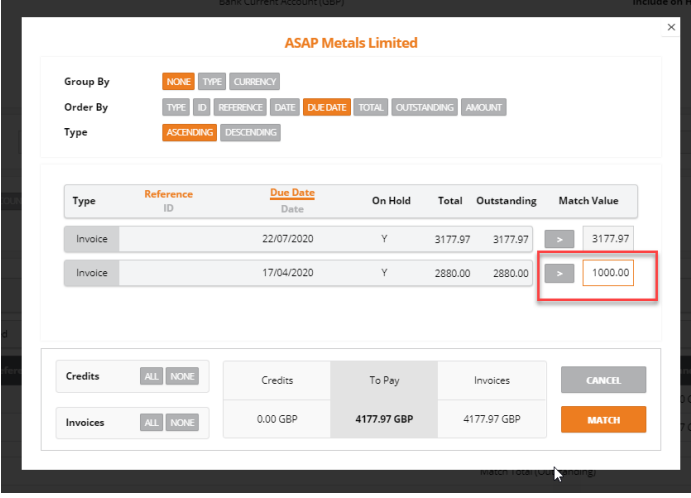

Click on 'Match' to select the invoices into the payment run:

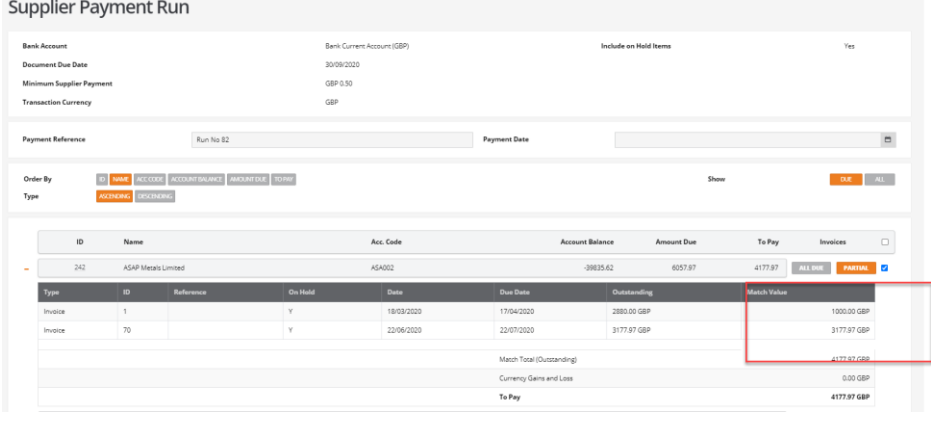